## Upload, download and delete files in AL11 Transaction

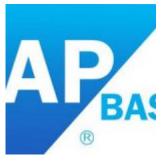

AL11 transaction is used for controlling the files stored in the application server. All the directories can be seen in the AL11 directory. The basic process which can be done in AL11 transaction such as uploading, downloading and deleting the files.

Below are the steps to perform those activities:

Uploading a file in Al11 Directory.

Step 1: Located the file location in which we have to upload the file.

| Dire       | ctory:  | F:   TE. | ST     |        |            |            |            |
|------------|---------|----------|--------|--------|------------|------------|------------|
| <u>o</u> 3 | Attribu | ites 📇   | 7      | vi 🖉 🖉 | a 🛛 🎟 🕫    | - 🖶 🖆      |            |
| Useable    | Vieword | Changed  | Longth | Owner  | Lastchange | Lastchange | File Name  |
| B          | Vieweu  | changed  | Lengui |        | 08.02.2016 | 09:38:44   | ·          |
|            |         |          |        |        | 01.01.1980 | 00:00:00   |            |
|            |         |          |        | cd1adm | 02.09.2015 | 16:54:29   | IN WS EDFE |

Step 2: Go to Transaction CG3Z for uploading a file in the AL11 directory.

| ¢     | <u>M</u> enu                 | Edit                                                                               | <u>F</u> avorites | Extr   | as    | Syste | m <u>F</u> | <u>l</u> elp |     |   |   |     |   |   |   |   |   |  |
|-------|------------------------------|------------------------------------------------------------------------------------|-------------------|--------|-------|-------|------------|--------------|-----|---|---|-----|---|---|---|---|---|--|
| C     | CG3                          | z                                                                                  |                   | 0      |       | e     | 0          |              | 剐   | B | 8 | Ð   | Q | 8 | ж | 2 | 0 |  |
| -     | SAP E                        | asy A                                                                              | ccess             |        |       |       |            |              |     |   |   |     |   |   |   |   |   |  |
|       | ð 📑 🛛                        | õ                                                                                  | * 🕏 🥖             | •      | *     |       |            |              |     |   |   |     |   |   |   |   |   |  |
| •     | • ()<br>• ()<br>• ()<br>• () | Menu<br>Office<br>Cross-Ap<br>Logistics<br>Account<br>Human I<br>Informat<br>Tools |                   | 15     | ents  |       |            |              |     |   |   |     |   |   |   |   |   |  |
| 6     | CD1(3)/2                     | 00 Uplo                                                                            | ad File: Para     | meters | ;     |       |            |              |     |   |   | ×   |   |   |   |   |   |  |
| Sour  | ce file or                   | n front e                                                                          | end               |        |       |       |            |              |     |   |   |     |   |   |   |   |   |  |
| c:\te | emp\subs                     | stanc.da                                                                           | t                 |        |       |       |            |              |     |   |   | D   |   |   |   |   |   |  |
| Targ  | et file on                   | applica                                                                            | tion server       |        |       |       |            |              |     |   |   |     |   |   |   |   |   |  |
| //d   | ata01\u                      | sr\sap                                                                             | \ehs_data         | \subst | tanc. | dat   |            |              |     |   |   | ] . |   |   |   |   |   |  |
| Tra   | nsfer fo                     | ormat                                                                              | for data          | B      | IN    |       | Overw      | vrite f      | ile |   |   |     |   |   |   |   |   |  |
|       |                              |                                                                                    |                   |        |       |       |            |              |     |   |   | ×   |   |   |   |   |   |  |

Step 3: Enter the Source file location from the front end system and the target file location in the AL11 directory. After entering the path click on upload button.

| CD1(3)/200 Upload File: Parameters | X                |
|------------------------------------|------------------|
| Source file on front end           |                  |
| D:\Test.txt                        | ð                |
| Target file on application server  | _                |
| F:\TEST\Test.txt                   |                  |
| Transfer format for data BI        | N Overwrite file |
|                                    |                  |

The below message will be displayed.

| File D:\Test.txt transferred to F:\TEST\Test.txt |
|--------------------------------------------------|
|--------------------------------------------------|

Now directory will contain the uploaded file.

|            |         | F:  TES |        |          |            |            |            |
|------------|---------|---------|--------|----------|------------|------------|------------|
| <b>6</b> 🕄 | Attribu | ites 📇  | 7      | 🔊 🎝 🗓    | b 🐨 🎟 🖽    | 📲 🖆        |            |
|            |         |         |        |          | 1          | 1          |            |
| Jseable    | Viewed  | Changed | Length | Owner    | Lastchange | Lastchange | File Name  |
| ð          |         | Х       |        | cd1adm   | 08.02.2016 | 09:54:08   |            |
|            |         |         |        |          | 01.01.1980 | 00:00:00   |            |
|            |         |         |        | cd1adm   | 02.09.2015 | 16:54:29   | IN_WS_EDFE |
| X          |         |         | 10     | sapservi | 08.02.2016 | 09:54:08   | Test.txt   |

Downloading a file from AL11 Directory

Step 1: Locate the file which we want to download to our local system.

| <b>S</b> 3 | Attribu | ites 📇  | <b>7</b> 7 | <b>J</b> 4 <b>G</b> | b 🐨 🎟 🖽    | <b>T</b>   |            |
|------------|---------|---------|------------|---------------------|------------|------------|------------|
| Useable    | Viewed  | Changed | Length     | Owner               | Lastchange | Lastchange | File Name  |
| 8          |         | Х       |            | cd1adm              | 08.02.2016 | 09:54:08   |            |
|            |         |         |            |                     | 01.01.1980 | 00:00:00   |            |
|            |         |         |            | cd1adm              | 02.09.2015 | 16:54:29   | IN_WS_EDFE |
| х          |         |         | 10         | sapservi            | 08.02.2016 | 09:54:08   | Test.txt   |

Step 2: Go to Transaction CG3Y.

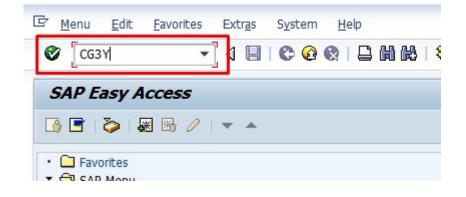

| 🔄 CD1(3)/200 Download File:      | Parameters   |                | × |
|----------------------------------|--------------|----------------|---|
| Source file on application serve | r            |                |   |
| \\data01\usr\sap\ehs_dat         | a\substanc.c | lat            |   |
| Target file on front end         |              |                |   |
| c:\temp\substanc.dat             |              |                | ٥ |
| Transfer format for data         | BIN          | Overwrite file |   |
|                                  |              |                |   |

Step 3: Enter the Source location and the target location and click on download button.

| 🔄 CD1(3)/200 Download File: P     | Parameters |                | × |
|-----------------------------------|------------|----------------|---|
| Source file on application server |            |                |   |
| F:\TEST\Test.txt                  |            |                |   |
| Target file on front end          |            |                |   |
| D:\Test.txt                       |            |                | þ |
| Transfer format for data          | BIN        | Overwrite file | _ |
|                                   |            |                |   |
|                                   |            |                |   |

The file gets downloaded successfully with the below message.

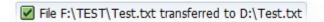

Deleting a file in AL11 directory.

We can use a function module for deleting the file from AL11 directory. Please find the below steps.

Step 1: Go to Transaction SE37, enter Function module name EPS\_DELETE\_FILE and click on execute button.

| Function Builder: Initia                                                                      | al Screen   |   |
|-----------------------------------------------------------------------------------------------|-------------|---|
| 6                                                                                             | Reassign    |   |
| Function Module EPS_DE                                                                        | ILETE_FILE  |   |
| Test Function Module: Ini                                                                     | tial Screen |   |
| 🕒 🕀 Debugging 🛛 Test data dire                                                                | ectory      |   |
| Test for function group EPSF<br>Function module EPS<br>Uppercase/Lowercase<br>RFC target sys: | DELETE_FILE |   |
| Import parameters                                                                             | Value       |   |
| FILE_NAME<br>IV_LONG_FILE_NAME<br>DIR_NAME<br>IV_LONG_DIR_NAME                                |             | ] |

Step 2: Enter the File name in the FILE\_NAME and the directory path (Excluding the file name) in the DIR\_NAME and execute.

| Test Function Module: In                                                  | itial Screen         |
|---------------------------------------------------------------------------|----------------------|
| 🕀 🕀 Debugging 🛛 Test data di                                              | rectory              |
| Test for function group EPS<br>Function module EPS<br>Uppercase/Lowercase | F<br>_DELETE_FILE    |
| Import parameters                                                         | Value                |
| FILE_NAME<br>IV_LONG_FILE_NAME<br>DIR_NAME<br>IV_LONG_DIR_NAME            | Test.txt<br>[F:\TEST |

The file will be disappeared from the location.

| Useable | Viewed | Changed    | Length   |          | Lastchange | Lastchange | File Name  |
|---------|--------|------------|----------|----------|------------|------------|------------|
|         |        |            |          | cd1adm   | 08.02.2016 | 09:54:08   |            |
|         |        |            |          |          | 01.01.1980 |            | ••         |
|         |        |            |          | cd1adm   | 02.09.2015 |            | IN_WS_EDFE |
| X       | X      |            | 10       | sapservi | 08.02.2016 | 09:54:08   | Test.txt   |
|         | as     | data files | have dis | appeared |            |            | ۲<br>د     |
|         |        |            |          |          |            |            |            |

| Dire       | ctory:  | F: TES  | 5 <b>T</b> |              |            |            |            |
|------------|---------|---------|------------|--------------|------------|------------|------------|
| <b>a</b> 3 | Attribu | ites 📇  | <b>7</b> 7 | <b>J</b> 4 G | b 🐨 🎟 🖷    |            |            |
| Useable    | Viewed  | Changed | Length     | Owner        | Lastchange | Lastchange | File Name  |
|            |         | X       |            |              | 08.02.2016 |            |            |
|            |         |         |            |              | 01.01.1980 | 00:00:00   |            |
|            |         |         |            | cd1adm       | 02.09.2015 | 16:54:29   | IN WS EDFE |

The files get deleted successfully.